### 下载 ZOOM 软件

**苹果手机或者平板电脑下载 ZOOM** (Download ZOOM app for IPhone or IPAD)

在应用商店(APP Store)<mark>人</mark> 里搜索 ZOOM,并选择 ZOOM CLOUD MEETINGS 下载 (如下图)

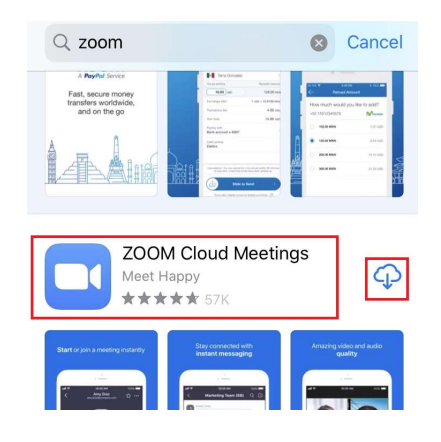

非苹果手机或者平板下载 ZOOM (Download ZOOM for Android Phone or Pad)

到应用商店 (Play Store) 里搜索 ZOOM, 并选择 ZOOM CLOUD MEETINGS 下载。ZOOM 程序 图标同上图

# 参加 ZOOM 会议

#### 手机,平板电脑

a. (推荐) 直接通过点击会议邀请链接参加会议, 如下图点击红色框中聚会链接 春田分会线上崇拜

时间: 2020年三月15日, 09:30 AM (东部时间)

聚会链接,请点击:

https://zoom.us/j/2774262096

聚会号 ID: 277 426 2096

拨打电话接入: +16468769923 接入后输入聚 会号:2774262096

b. 打开之前下载的 ZOOM 的程序 APP, 选择 Join a Meeting (参加会议). ලා

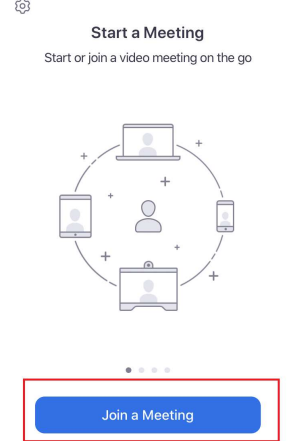

在之后的页面中输入 Meeting ID (聚会号 ID -会议邀请链接图片里蓝色框中数字)

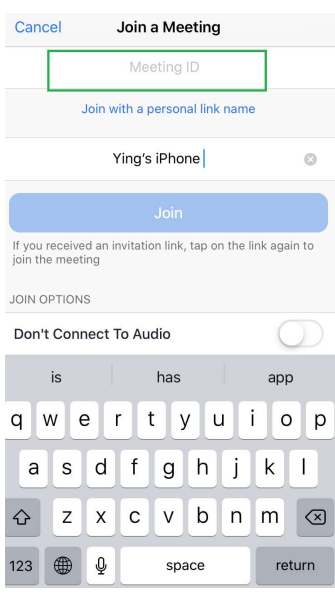

## PC (个人电脑)

通过邮件或者微信等方式获得点击会议邀请链接和聚会号 ID。

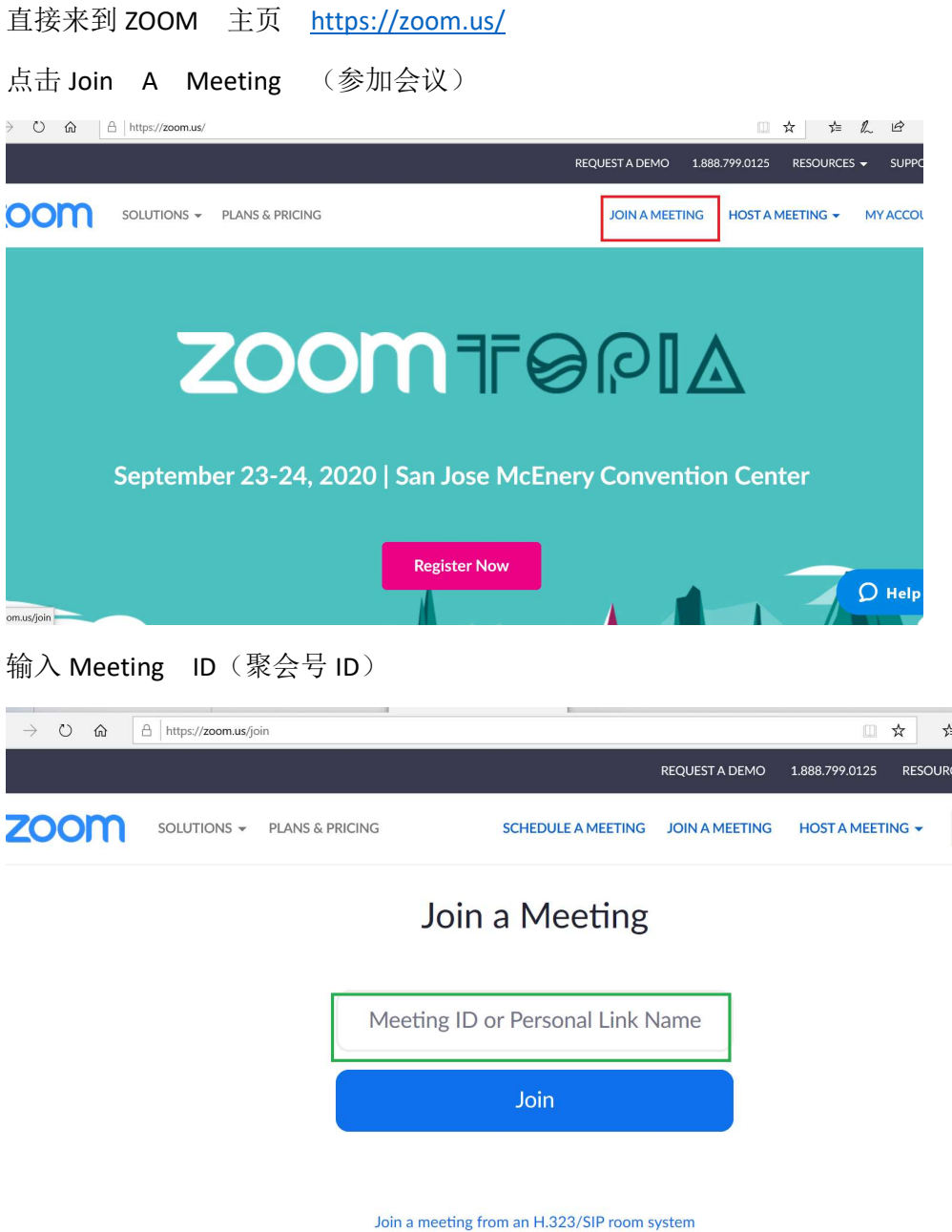

输入 ID 以后,确认 Join(加入会议)后,弹出页面问询是否打开 ZOOM MEETINGS (如下图), 点击 Open Zoom Meetings。

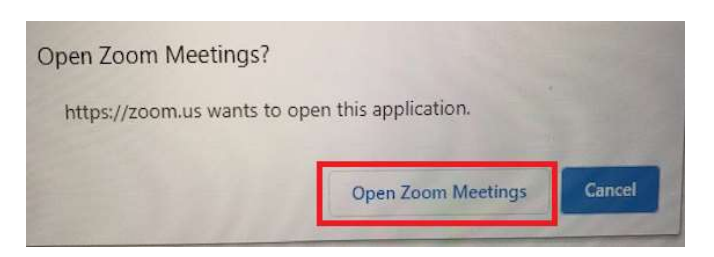

确认之后,ZOOM meeting 页面会弹出,你可以选择用电脑的声频系统或者手机接入通话。

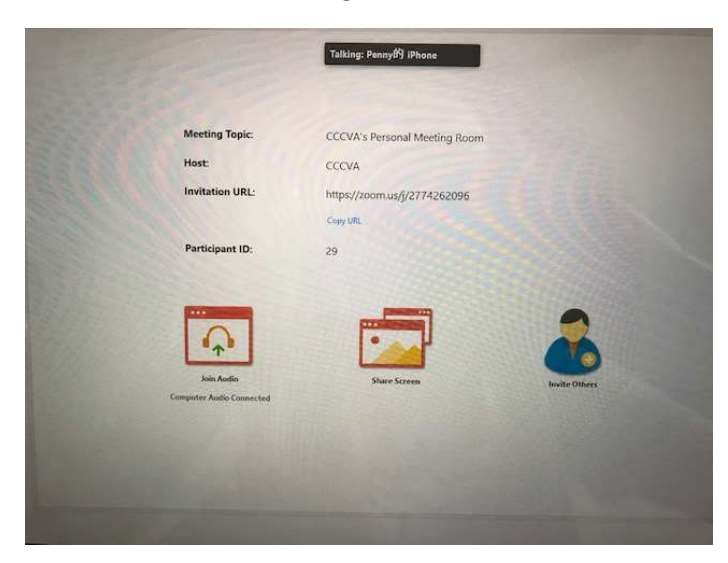

如果你是第一次在电脑上使用 ZOOM,没有弹出界面,请点击 download & Run Zoom

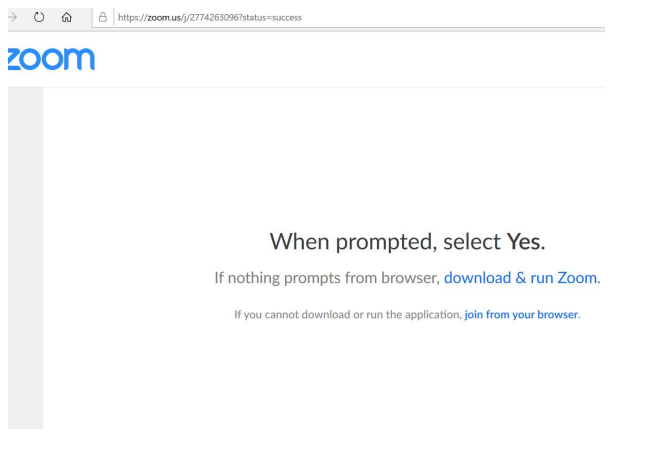

下载安装 ZOOM 之后,其余步骤同上。

#### 请注意:

无论是手机,平板电脑或者是个人电脑参加会议,话筒和视频的图形在会议界面的下方。在需要 静音以及不分享视频时,请使话筒和视频的图标如下图所示。如果需要参与发言,可以点击 UNMUTE, 那样话筒的图标就没有红色的斜杠, 被打开。不参与发言的时候, 请点击 MUTE, 话筒 就被关闭。视频也是如此。

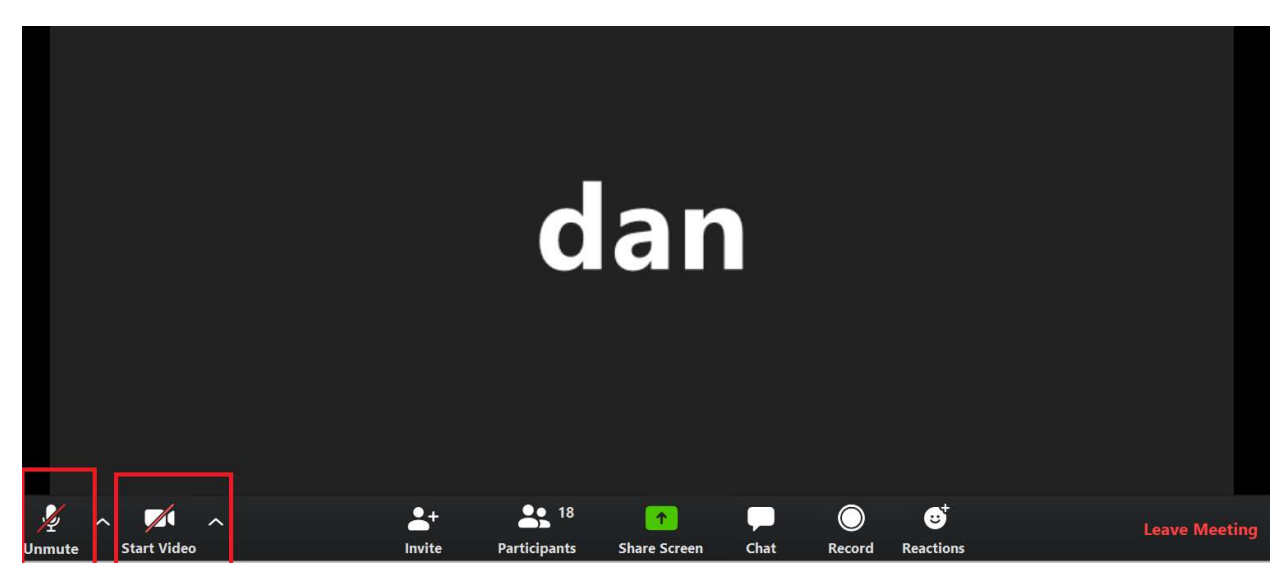

#### 电话打入

每次参与 ZOOM 会议可以直接拨打当次会议所提供的电话号码 (例如下面的号码),再输入聚会 号便可进入会议。拨打电话进入后如果需要使用静音,同普通电话通话时用静音的方式一样。

春田分会线上崇拜

时间: 2020年三月15日, 09:30 AM (东部时间)

聚会链接,请点击:

https://zoom.us/j/2774262096

聚会号 ID: 277 426 2096

拨打电话接入: +16468769923 接入后输入聚 会号:2774262096